# הדפסת קבלות ל״הוראת קבע״ **תוכנת מנכ׳׳ל**

תשלומים שנגבים בהוראות קבע (אשראיות או בנקאיות) מונפקות עבורן מס קבלות רק בסוף השנה. לצורך הנפקת הקבלות עלינו לוודא שהמערכת מעודכנת ומוסדרת בצורה היעילה ביותר

**הדפסת קבלות סופשנה - שלבי העבודה:** (בהמשך נפרט את אופן הביצוע המעשי של השלבים)

- א. יש לוודא שכל המנות האשראיות סגורות ומסומנות בסטטוס "הסתיים". לנוחיונתכם, צרפנו באתר שלנו קובץ שמריץ ובודק שכל המנות סגורות ב. ביצוע גיבוי נתונים.
- ג. התוכנה תחולל מספרי קבלות להו״ק אשראיות ובנקאיות (דרך דוח כספים)<br>ד. נבדיקת תקינות הקבלות.
	- ד. בדיקת תקינות הקבלות.
	- ה. הדפסת הקבלות בפועל.
	- ו. הגדרת רצף קבלות חדש לשנת 0202

# פירוט דרך העבודה:

#### <span id="page-0-0"></span>שלב א:

את הבדיקה ניתן לעשות ע"י הורדת תוכנת הבדיקות מהקישור : [http:\\www.bmsystems.co.il\downloads\SofShana2023.exe](http://bmsystems.co.il/downloads/SofShana2023.exe) ניתן להריץ מבלי לשמור את הקובץ. אם הדפדפן שלך דורש ממך לשמור את הקובץ בכל זאת, כדאי לשים לב שאתם שומרים את הקובץ במקום

בו תוכלו למצוא אותו בקלות, כמו שולחן העבודה. לאחר פתיחת הקובץ יש ללחוץ על "התקנה" או Install, וקובץ הבדיקה יפתח.

ייתכן ותופיע התראה של הדפדפן כמו למשל

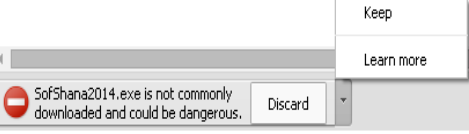

"הקובץ לא ניתן להורדה באופן תדיר ועלול להיות מסוכן".

במקרה כזה יש לבחור בחץ על "שמור" או "Keep". כמו כן ב 10 WINDOWS יש אפשרות לחסימה על ידי מסך כחול. להנחיות איך להמשיך במקרה זה ניתן לעבור ל [פה](#page-5-0)

> אם הנכם עובדים במנכל עם יותר מעמותה/חברה אחת יופיע מסך בחירת חברה עבורה ברצונכם לבדוק את תקינות המנות. יש לחזור על פעולת בדיקת מנות סגורות עבור כל החברות!

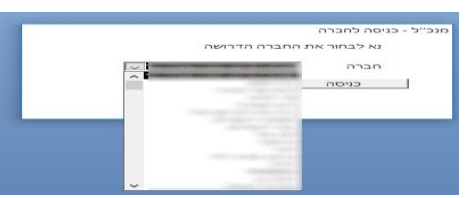

#### ברגע שהרצתם את קובץ הבדיקה, יפתחו לפניכם 3 חלונות

. $\,$ חלון עם כותרת "מנות פתוחות" ובו יופיע מידע אם ישנן מנות שלא נסגרו בשנה האחרונה החל מ $\,$ .01.01.23

חשוב ביותר – שימו לב!

יתכן ובחלון יראו לכם מס תאריכים עם "מנות פתוחות" - מאחת הסיבות הבאות:

- א. יתכן שביצעתם במהלך השנה שינוי יום גביה בהוראת קבע רשימה של מנות פתוחות מופיעות ברשימה זו עבור החודשים לפני ביצוע השינוי. אין לסגור את המנות הללו בדיעבד, מאחר והחיובים כבר נסגרו עבור יום גביה המקורי. )למשל : אם היה יום גביה ב 02 לחודש, ובחודש אפריל שיניתם ליום 02.22 – אז לחודשים ינואר עד מרץ של השנה יופיעו המנות של ה02 לחודש כפתוחות – לצד המנות של ה02- שנסגרו- ולכן יש להשאיר אותן פתוחות(
- ב. יתכן שכשעשינו עבורכם את המעבר של המנות מסליקה במסוף שב"א לסליקה במסוף טרנזילה נוצרה "מנת מעבר" ולכן תופיע לכם ההודעה שזו מנה שנסגרה לצורכי מערכת – מאחר וזו איננה מנה לשידור, אין לנסות "לסגור אותה" – אלא להשאיר אותה פתוחה.
- ג. יתכן ואכן נשארה מנה במהלך השנה שלא סגרתם אין לסגור ולשדר מנות שהחודש שלהם כבר עבר, יש להשאיר את המנות פתוחות. המערכת אוטומטית מעבירה את המשך הגביה לחודש הבא. )אם למשל המשלם התחייב ל00 תשלומים מינואר 0203 וחודש אחד לא בוצעה גביה אז המערכת תמשיך לספור את מס התשלומים הנדרש ולכן התשלום האחרון יתבצע בינואר 0202 במקום להסתיים בדצמבר0203(
	- . מסך עם כותרת "הק בנקאית סגורות בלי שנעשה אף החזר".  $2$ מאחר ותוכנת מנכל לא מקבלת פידבק מהבנק במקרים של הוק בנקאיות שחוזרות, המטרה היא לתזכר איתכם האם עברתם במהלך השנה מול דפי הבנק ובדקתם אם היו הוק בנקאיות שחזרו ? אם השתמשתם לפחות פעם אחת במהלך השנה בממשק, החלון יפיע ריק. אומנם על המשתמש חלה האחריות לבדוק שאכן נרשמו הו"ק שחזרו מן הבנק בתוכנה!

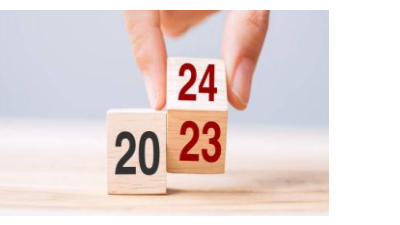

.3 מסך אם כותרת "אשראי סגור בלי סגירת תאריך והחזרים". במידה שביצעתם גביה דרך המסופים טרנזילה / שב"א אולם לא נעלתם חלק מהמנות, תופיע פה רשימה של המנות שנותרו לא נעולות , יש לעבור על המנות ברשימה ולסגור אותן בסדר כרונולוגי. שימו לב - אין לנסות לעשות ביצוע תשלום כללי או בודד על מנות מחודשים קודמים. במקרה שמסיבה כל שהיא נותר לכם תשלום שמסומן כ"פג תוקף" או " לא נשלח" - יש לסמן משמאל לשורה "0 - לא לשלוח וכן ליצור החזר חיוב" וניתן גם לסמן "הוסף תשלום 0" על תשלומים לא קבועים, ולבסוף יש ללחוץ על הפקד "סגירת תאריך והחזר חיובים שלא נשלחו".

> אם משום מה לא הצלחתם להריץ את קובץ הבדיקה – תוכלו לבדוק בעצמיכם את המנות בשביל לוודא שכל המנות סגורות . לצורך כך יש להיכנס למסך הו"ק ולעבור על החודשים לפי הסדר הכרונולוגי.

משמאל תוכלו לבחור כל פעם חודש אחר ועם סימון הפקד 'חפש' - תעלה רשימת המנות מאותו החודש . מימין בתיבה המרכזית על המנה להיות מסומנת כ'מנה סגורה' ומעליה משמאל יכתב 'הסתיים'.

# <u>שלב ב:</u>

גיבוי : לפני הדפסת קבלות שנתיות להוראת קבע מומלץ לבצע גיבוי נתונים: יש להיכנס לתפריט  $\left[\left[\mathbf{C}^{\dagger}\right]$ כלים לתוכנה $\rightarrow$ [גיבוי נתוני התוכנה].

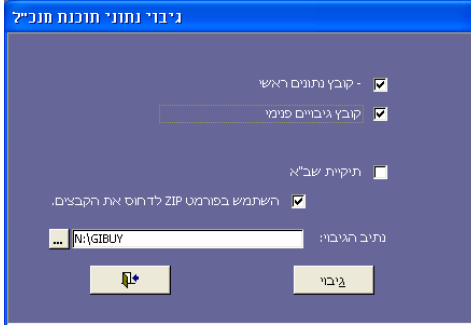

.<br>איור 2. – מסך גיבוי נתונים

יש לסמן את האופציה [קובץ גיבויים פנימי]. אם לא מוגדר נתיב הגיבוי, ניתן לבחור מיקום ע״י לחיצה על הפקד[...] ליד הנתיב. לאחר מכן יש ללחוץ על הפקד ]גיבוי[ ולהמתין עד לסיום התהליך. מומלץ ביותר לשמור את הנתונים ב dropbox

# שלב ג:

לריכוז כל ההו"ק )אשראיות ובנקאיות( והנפקת מספרי קבלה, נכנס לשאילתת תרומות: )תרומות – שאילתת תרומות / דו"ח כספים(

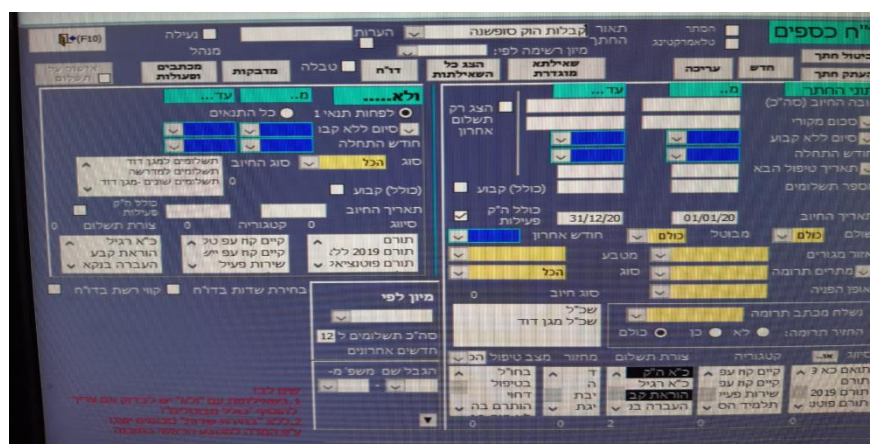

איור .3 דו"ח כספים )מעקב/שאילתת תרומות(

l

#### שלבי העבודה בדו"ח כספים:

- .0 סביר מאוד שיש לכם כבר דו"ח שנקרא קבלות הוק או קבלות סופשנה תוכלו לערוך אותו או שתוכלו לבחור (למעלה) חתך חדש ולתת לו שם (לדו' קבלות סופשנה או קבלות הו"ק 2023).
	- .0 בשורת תאריך החיוב (מימין במרכז) יש לכתוב 01.01.23 ובתיבה ליד 31.12.23
		- סמן V במשבצת  $\,$ כולל הו"ק פעילות.  $\,$
		- 4. בשדה [שולם] (מתחת לתאריך החיוב) : 'כן' ובשדה [מבוטל] : 'כולם'
			- 5. בצורת התשלום ( למטה) יש לבחור כ"א הו"ק ו- הוראת קבע
				- .6 יש לבצע שמירת החתך )למעלה (
	- .7 לאחר שהגדרנו את צורת התשלום להם יש להנפיק קבלות, נתחיל את תהליך ההנפקה שלהן :
		- יש לסמן  $V$  (למעלה משמאל) בפקד [אישור על תשלום] )אם לא ניתן לסמן תיבת סימון זו יש ללחוץ על הפקד ]עריכה[ (

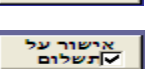

ř.

 כעת ניתן ללחוץ על הפקד )למעלה משמאל( ]אישור על תשלום[ איור .4 הודעת מערכת יש לסמן "כן" בהודעת המערכת שתעלה:

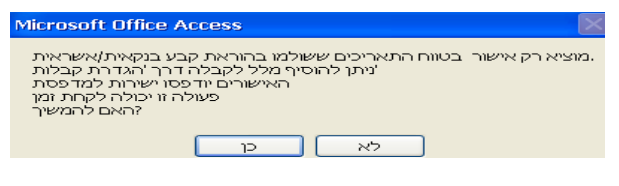

איור .5 הודעת מערכת

ובהודעה המערכת הבאה: יש לסמן 'רק לחולל מספרי קבלות'!

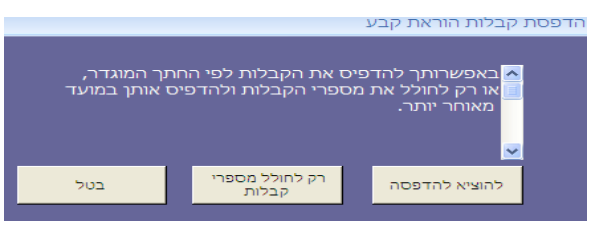

איור .6 הודעת מערכת

#### גם אם בכוונתכם להדפיס היום את הקבלות – נעשה את זה בשלבים וראשית רק נחולל מספרי קבלות

כעת התוכנה תתחיל להנפיק מספרי קבלות.

התראות אפשריות:

- .0 יתכן שבמהלך התהליך תעלה הודעה 'תאריכי הקבלות לא מותאמות לשנת רצף הקבלות' : יש להיכנס לתפריט: ניהול כללי – טבלאות – טבלאות לפי קבוצות – כספים - טבלת סוגי חיוב במסך 'טבלת סוגי חיוב' יש לוודא שכל סוגי החיוב משויכים בעמודת "סוג קבלה" לרצף הקבלות הנכון - תרומות 0203 או תשלומים 0203
	- .0 יתכן שבמהלך התהליך תעלה ההודעה: "מספרי קבלות חופפים" מסתבר שרצף הקבלות שלכם התנגש עם רצף קבלות אחר. יש להיכנס לתפריט: ניהול כללי – טבלאות – טבלאות לפי קבוצות – כספים - טבלת הגדרת קבלה ולהוסיף בשורה חדשה רצף משלים למשל: תרומות )0( 0203 ואז בפקד ]שינוי גורף[ ולבחור שכל השייכים לרצף הקודם יועברו לרצף החדש הדרכה מסודרת לעבודה עם מסך" סוגי קבלות" מופיעה בהמשך בעמוד 2 בשלב ו

שלב ד: בדיקת תקינות רצף הקבלות:

יש לבדוק אם כל החיובים והתרומות קיבלו מספר קבלה ותקינות. את הבדיקה הזאת עושים מיד לאחר הכנת מספרי הקבלות במקרה שבחרתם ב"לחולל מספרי קבלות".

הבדיקה מתבצעת במסך סטטוס קבלות : תפריט: כספים – סטטוס קבלות:

| טווח תאריכים:<br>$: T \cup I$<br>2020<br>שנה: |               |                      | ס טווח תאריכים                                                               | $\overline{\phantom{a}}$<br>● הכל<br>צורת תשלום <mark>ה"ק בנקאית ואי</mark> ש<br>w |                                                   |                                                | הודפס<br><b>Su</b><br>$\lambda$ <sub>10</sub><br>לות (לפי ת. ערך)<br>סוג חיוב<br>פסה<br>n"s<br>פניה<br>$\nu$ |     |                                                                |
|-----------------------------------------------|---------------|----------------------|------------------------------------------------------------------------------|------------------------------------------------------------------------------------|---------------------------------------------------|------------------------------------------------|----------------------------------------------------------------------------------------------------|-----|----------------------------------------------------------------|
| DIDO<br><b>BI500</b><br><b>BI200</b>          | $\rightarrow$ | קבלה<br>3860<br>4301 | $:$ Tip $\mathbb{M}$<br>צורת תשלום ז-<br>כ. אשראי<br>כ. אשראי<br><b>EAST</b> | u                                                                                  | סוג חיוב<br>תרומות מגן דוד<br><b>BIODAY &amp;</b> | ז- תאריך 1-<br>16/01/20<br>15/01/20 קרן לבניין | <b>DU</b><br>אסף משה וחוה<br>אסף משה וחוה                                                                    | :DW | $\Gamma^*N$<br>בכה 0<br>J'IT<br>'D'X2<br>3860.<br>דפסה ח<br>54 |

איור .9 מסך סטטוס קבלות.

- .0 במסך [סטטוס קבלות] יש לבחור "סטטוס קבלה" לא הודפס(למעלה מימין).
	- $\bullet$  טווח תאריכים  $\bullet$  טווח תאריכים  $\cdot$ ולבחור 20.20.03 עד 30.00.03 או פשוט לבחור את השנה 0203
	- 3. צורת התשלום (למעלה במרכז) יש לבחור "**ה''ק בנקאית ואשראית יחד**"
	- 4. יש ללחוץ על הפקד [חפש] ואז בטבלה המרכזית יופיעו התשלומים.
		- .2 יש לבצע 3 בדיקות לאיתור תקלות/טעויות אפשריות:
- א. יש לעמוד על ראש עמודת "שם" ולחיצה ימנית ולבחור מיין מהקטן לגדול.
- ב. יש לעמוד על ראש עמודת <u>'סכום</u>' ולחיצה ימנית ולבחור מיין מהקטן לגדול.
- ג. יש לעמוד על ראש עמודת 'סכום' ולחיצה ימנית ולבחור מיין מהקטן לגדול.

באם באחת מהבדיקות : שם /סכום/מס קבלה - יצא ערך 2 – זוהי תקלה לטיפול התמיכה הטכנית.

#### שלב ה: הדפסת הקבלות בפועל.

ראשית מומלץ לבחון מה מוגדר אצלכם, במסך הגדרת פרמטרים, כ אופן הצגת הנתונים בקבלה תפריט : ניהול כללי – הגדרת פרמטרים – לשונית כספים

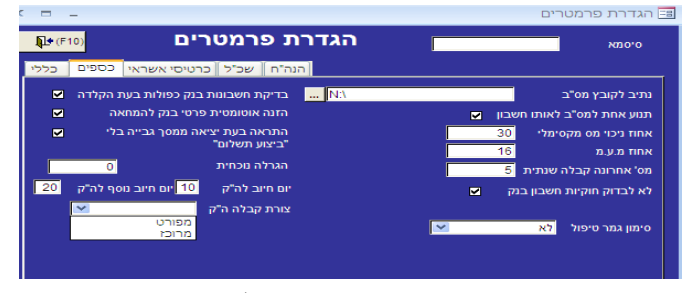

איור 10. מסך הגדרת סוגי (רצף) קבלות.

כעקרון ישנן שלוש אפשרויות ]צורת קבלה ה"ק[:

- עיצוב מרוכז: כאשר מדובר במספר תשלומים של סכומים ואמצעי תשלום זהים, תוכלו לבחור להציגם בשורה אחת מרוכזת בקבלה, לדו': בין התאריכים 20.01.01 ועד 31.12.23  $\rm X2$  ₪ סה"כ 600 ₪ ופירוט פרטי חשבון הבנק.
- עיצוב מפורט: כל תשלום ותשלום מפורט בשורה נפרדת, עם סיכום התשלומים בסוף הקבלה.
- עיצוב מפורט מיוחד מיועד עבור אלו שמחוללים מספרי קבלות כל חודש ובסוף השנה הם שולחים קבלה מפורטת שמשמאל לכל שורה מופיע מספר הקבלה שהונפק עבור אותו התשלום.

#### המסך היחיד להדפסת קבלות ה"ק אשראיות ובנקאיות: סטטוס קבלות

- 3 אופנים להדפסת הקבלות:
	- .0 שליחה במייל
- .0 שליחה ישירה מתוכנת מנכל לבית דפוס
	- .3 הדפסה פיזית במשרד

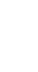

פירוט שלושת אופני הדפסת הקבלות בפועל:

.0 לשליחה במייל

 בשביל לשלוח במייל יש לוודא שמותקנת אצלכם תוכנת outlook מצד ימין – במספר קבלות להדפסה בוחרים "email"

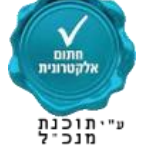

שימו לב – ראשית סמנו שורות תשלום של אדם אחד ושלחו את הקבלה עליכם למייל – ע"מ שתוכלו לראות שהכל תקין – ישנה חתימה דיגיטאלית, הקבלה ערוכה כראוי, ישנם לוגו+חותמת+ חתימה על הקבלה ובמקרה של תרומות – שמצויין סעיף .26

\*השנה מס הכנסה דורשת גם חותמת על מסמך הPDF שמעידה שהקבלה חתומה אלקטרונית ) תמונה לעיל(. תוכנת מנכ''ל עקרונית אמורה להציב את החותמת באופן אוטומטי על המסמך – יש לוודא זאת ע"י שליחת ניסיון. (חתימה דיגיטלית תמיד הייתה מצורפת בקובץ PDF, אך עניין החותמת דרישה חדשה) בתחתית התיבה המרכזית בוחרים ]סימון כל הקבלות[ ו ]הדפס קבלות מסומנות[

### .0 לשליחה ישירה לבית הדפוס (חדש!)

זו אופציה יחסית חדשה בתוכנת מנכל לשליחת קבלות יפות המודפסות בבית דפוס )עלות לדף קבלה : במחיר של בול בלבד – חוסכים עלות נייר, דיו, מעטפות וזמן יקר! – לפרטים והשמה מוזמנים לפנות לתמיכה הטכנית (. בוחרים במספר קבלות להדפסה את האפשרות "דפוס".

.3 להדפסה פיזית במדפסת שלכם

לפני תחילת השליחה למדפסת יש לוודא שיש מספיק נייר במדפסת, דיו ברמת מספיקה. לצורך שליחת הקבלות (לדואר ישראל) ניתן קודם להדפיס מדבקות [מדבקות] שימו לב – ראשית סמנו שורות תשלום של אדם אחד ושלחו קבלה 0 למדפסת – ע"מ שתוכלו לראות

שהכל תקין – הקבלה ערוכה כראוי, ישנם לוגו+חותמת+ חתימה על הקבלה

ובמקרה של תרומות – שמצויין סעיף .26 ולאחר מכן ]הדפסת כל הקבלות[

מומלץ להגביל את מס הקבלות שנשלחות – למקרה שיווצר נתק בין המחשב למדפסת

# שלב ו: בניית רצף קבלות חדש לשנה החדשה - .0202

בכל שנת כספים חדשה עליכם להגדיר רצף קבלות חדש: רצף עבור תרומות ורצף עבור תשלומים לצורך כך יש להיכנס לתפריט: ניהול כללי – טבלאות – טבלאות לפי קבוצות – כספים – "טבלת הגדרת קבלה".

בשורה חדשה תוכלו לכתוב: תרומות 0202

מס התחלתי ומס סופי צריכים להיות זהים המערכת בהמשך תתחיל לספור ולעדכן. לאחר שבניתם את הרצפים לשנה החדשה תצטרכו לעדכן את טבלת סוגי חיובים העדכון יכול להיות ממסך זה ע"י הפקד ]שינוי גורף[ פה אתם בוחרים רצף קבלות ישן למשל : תרומות 0203

ורצף קבלות חדש למשל : תרומות 0202 - ואז ]ביצוע[

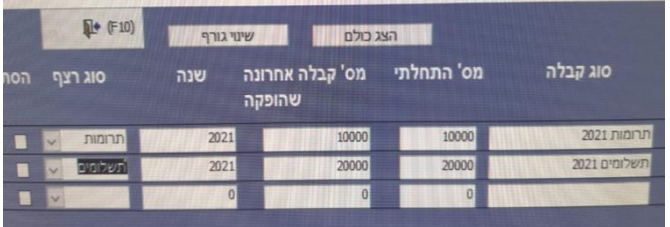

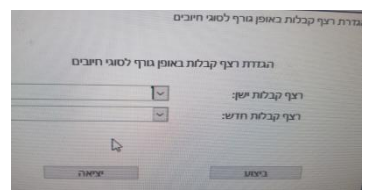

# שאלות נפוצות:

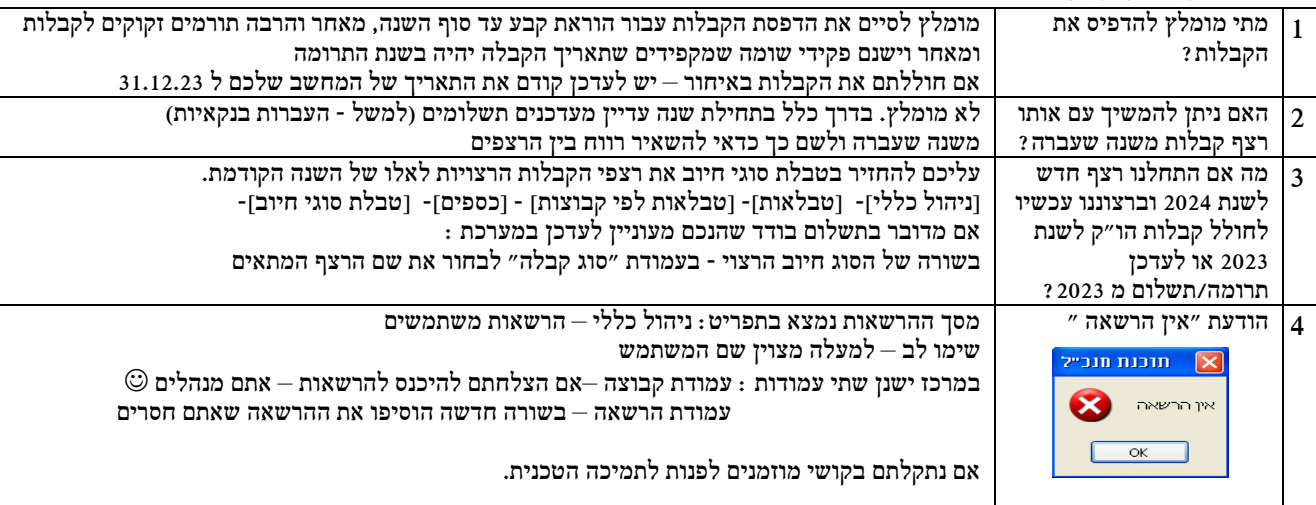

.<br>**הערות:** ניתן ומומלץ להיעזר בתמיכה הטכנית במקרה ורוצים הדרכת "זמן-אמת" עבור הדפסת הקבלות. בהצלחה רבה רק בריאות ושנה טובה צוות תמיכה מנכל

#### נספח א'

\*התראות אפשריות בעת הורדת קובץ בדיקת סוף שנה של **תוכנת מנכ''ל** ע"י מערכת הפעלה חלונות / : Windows 10

הודעה עלולה להופיע שחלונות/Windows מנסים להגן על המחשב שלך. יש ללחוץ במסך המופיע בציד ימין )ראה חץ אדום ( על "מידע נוסף".

<span id="page-5-0"></span>במסך הבא יש ללחוץ על הפקד "הפעל בכל מקרה"

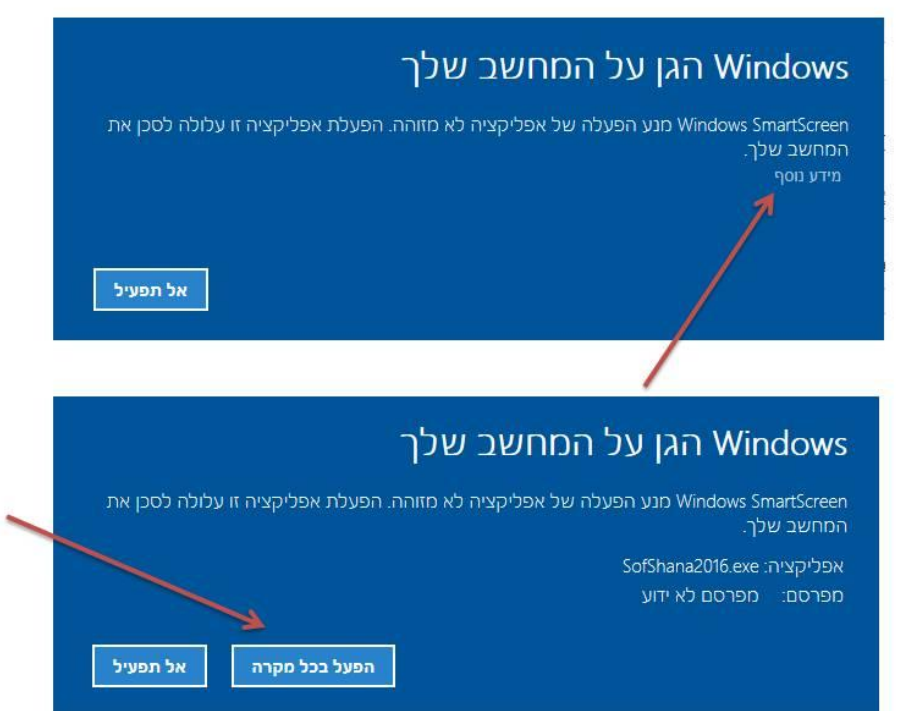

לאחר מכן עלול להופיע אייקון מהבהב בתחתית שולחן העבודה בצורה של מגן צהוב-כחול. יש ללחוץ על האייקון ובמסך הבא לתת אישור להפעלת התוכנה.

[חזרה](#page-0-0)